# N320 Device Discovery Issues

## Contents

- 1 Application Note Number
- 2 Revision History
- 3 Introduction
- 3 Introduction
  4 Aligning Software Versions on Host and USRP
  5 MGMT Port Ethernet Connection
  6 Serial Connection
  7 SFP+ Connection

  7.1 1 Gigabit Ethernet (1GbE)
  7.2 10 Gigabit Ethernet (10GbE)

  8 QSFP+ Connection

  9 Miscellaneous Notes

- 9 Miscellaneous Notes
- 10 Additional Resources

## AN-621

### Date Author Details

2020-01-23 Sam Reiter Initial creation

This guide will serve as a troubleshooting guide for users who have run into N3xx connectivity / device discovery issues while following the USRP N3xx Getting Started Guide. If you haven't seen the getting started guide up to this point, you should start there.

There are several methods of connecting a USRP N3xx device to a host PC (MGMT Ethernet, Serial, SFP+, and QSFP+), the troubleshooting of which are covered in this guide. We will be using a Linux machine (Ubuntu 19.10) for the following steps, but the troubleshooting steps can be generalized across other operating systems. While this guide is applicable to N300, N310, N320, and N321, several of the sections will be applicable to E3xx devices as well.

On MPM-based devices, like the N3xx, there are several pieces of software that need to be version-aligned to allow for communication. Irrespective of your connectivity issues, start your troubleshooting by completing this list:

- Install UHD on the Host Machine (required to interface with N3xx and to download FPGA images)
  - Linux (source): Building and Installing the USRP Open-Source Toolchain (UHD and GNU Radio) on Linux
     Windows (binaries): https://files.ettus.com/binaries/uhd/
- 2. Install the same version of UHD on the N3xx
  - Option 1: Writing the USRP File System Disk Image to a SD Card
     Option 2: Updating the N3xx file system with Mender
  - - ◊ Note: you will have to establish communication over Ethernet/\*SFP+ to update the N3xx file system using Mender
- 3. Install the corresponding version of MPM on the N3xx This is taken care of by completing the N3xx filesystem update above. Skip if you completed steps 1 and 2.
  - Update MPM only:
- Note: you will have to establish communication over Ethernet/\*SFP+ to compile MPM on the N3xx
   Update the FPGA on the N3xx

  - UHD Manual: Updating the FPGA
     KB Page: Embedded and Network Mode FPGA update instructions
    - ◊ Note: This is required for streaming, but you will have to establish communication before you can update the FPGA.

Getting Started Guide Page: Connecting to the ARM via SSH

USRP Manual Page: N3xx Getting Started SSH

N3xx devices all have an RJ45 port intended for communications with the device. This interface is called the management (mgmt) port and is suitable for SSH, file transfer, and device discovery, but not CHDR packet streaming (including uhd\_usrp\_probe):

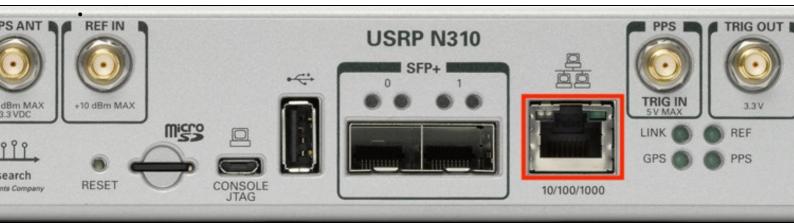

Figure 1: N310 Rear Panel with MGMT port emphasized.

- 1. <u>Issue: The N3xx doesn't check out a DHCP address from my</u> dnsmasg server ◆ Ensure your USRP is powered on.

  - Ensure your host network and dnsmasq server are configured correctly:

    - A Host interface must be configured for a static connection. A subnet of 255.255.255.0 is recommended.
       Make sure you're specifying the appropriate host interface in -i <ETHERNET\_ADAPTER\_NAME>. Available interfaces can be found by running ip a on a host machine.

Make sure the first 3 octets of your --dhcp-range <LOWER IP>-<UPPER IP> match the first 3 octets of your interface's static IP (assuming you're using the subnet 255.255.25.0).

- For network changes to take effect, it's often necessary to reset the network interface. This can be done by physically disconnecting the Ethernet cable from the host's RJ45 port.
- Try using a new Ethernet cable.
- If the N3xx still won't check out an IP, try connecting it to an existing network (company wired network, router RJ45 port, etc.). From here, you can search your network with nmap to discover the device. If this is successful, consult the dnsmasq man page to correct your configuration.
- ◆ If communication with the MGMT port is still unsuccessful, try connecting via Serial Console (below). From there, you can investigate /etc/systemd/network/eth0.network to ensure it has the correct default settings.

 2. <u>Issue: I am unable to SSH into the device using the MGMT Port</u>
 Ensure your USRP has successfully checked out an IP from your dnsmasg server. Use this IP to ssh root@<N3xx\_DHCP\_IP> ◆ If you are given a notice about host identification (see example below), follow the instructions to remove given by ssh ssh-keygen -f -R "<N3XX\_IP home/\$USER/.ssh/known\_hosts"

```
Please contact your system administrator.
Add correct host key in /home/$USER/.ssh/known_hosts to get rid of this message.
Offending ECDSA key in /home/$USER/.ssh/known_hosts:13
  remove with:
remove with:
ssh-keygen -f "/home/$USER/.ssh/known_hosts" -R "192.168.1.234"
ECDSA host key for <N3XX_IP> has changed and you have requested strict checking.
Host key verification failed.
```

- If you are still unable to ssh into a device that has checked out an IP address, try uninstalling and reinstalling ssh on your machine
- 3. <u>Issue:</u> uhd\_find\_devices\_doesn't return or returns:

No UHD Devices Found

- Ensure your USRP is powered on and has checked out an IP address from your dnsmasq instance.
   Ping the N3xx's checked out IP address with ping <N3xx\_DHCP\_IP>. If this ping is unsuccessful, check your network restrictions / firewall.
- Specify --args type=n3xx,mgmt\_addr=<N3xx\_DHCP\_IP>". If this works but vanilla uhd\_find\_devices didn't, you likely need to enable broadcast packets on your network.
- 4. <u>Issue:</u> uhd\_usrp\_probe<u>returns "No Devices Found"</u> ◆ This is expected behavior when only connected over the MGMT Ethernet interface. Connect to the device over a SFP+ or QSFP+ port to enable CHDR Packet interfacing.

### Getting Started Guide Page: Setting up a Serial Console Connection

### USRP Manual Page: N3xx Getting Started Serial Console

N3xx devices all have an serial console port intended for communications with the ARM or the SMT32 MCU. This interface is suitable for remote device access and MCU log monitoring.

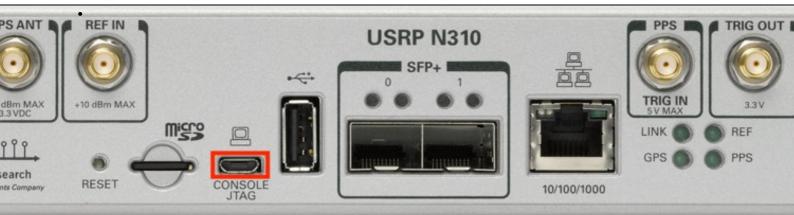

### Figure 1: N310 Rear Panel with serial port emphasized.

1. Issue: When connecting to the N3xx with screen, the following error returns:

No such file or directory

- Ensure that the symlink you're using is specific to your machine by copying the output from ls /dev/serial/by-id. Your symlink will be unique, meaning that you can not copy the command sudo screen
  - /dev/serial/by-id/usb-Silicon\_Labs\_CP2105\_Dual\_USB\_to\_UART\_Bridge\_Controller\_007F6CB5-if00-port0 115200 Verbatim from the KB.
- Use 1s /dev/serial/by-id to enumerate available N3xx serial nodes. If this directory does not exist, your serial cable is likely bad or unplugged - this directory is created when your N3xx is connected to the PC. Try an unplug/replug cycle or a new cable.

### 2. Issue: When connecting to the N3xx over serial I do not get a prompt to log into the device

- Ensure that the node you're connecting to is
  - Labs\_CP2105\_Dual\_USB\_to\_UART\_Bridge\_Controller\_<UNIQUE\_ID>-if01-port0 usb-Silicon
- ◆ If you see a blank terminal with a blinking cursor, hit Enter to progress to the prompt. If Enter does nothing, you've connected to the wrong node.

If you see continuously printing debug lines (similar to the example below), you are connected to the MCU. Use the ...-if01-...
 node referenced in the first bullet of this list to connect to the ARM.

```
+++(++)[1819115.512968 HC 0x21]
+++(++)[1819116.551227 HC 0x21]
+++(++)[1819116.790476 HC 0x07]
[1819116.791563 HC 0x21]
++[1819117.589498 HC 0x21]
+++(++)[1819119.666264 HC 0x21]
+++(++)[1819120.704714 HC 0x21]
```

- 3. Issue: When connecting to the N3xx over serial I get a notice about partial or dropped output
  - Ensure that your screen session was opened with 115200 at the end of the command. This sets the Baud rate and should not be omitted
    - Try a different USB-A -> Micro-USB cable
    - Try a different USB port on your host machine
- 4. Issue: When connecting to the N3xx over serial my login / password results in:

Login incorrect

or

Sorry, try again.

- Ensure that you are actually being asked for the password for the N3xx. You are required to run screen as root and will be prompted for your host machine's password before the N3xx's password.
- If you have forgotten or lost the password for your N3xx (default login: root, default password: <BLANK>), the only solution we can offer is to reformat your SD card. Ettus Research can not help you bypass this password.
- 5. Issue: uhd\_find\_devices doesn't return or returns:

No UHD Devices Found

- This is expected behavior. You must use a valid Ethernet interface to communicate with the N3xx with UHD.
- 6. <u>Issue:</u> uhd\_usrp\_probe\_returns "No Devices Found"
  - This is expected behavior. Connect to the device over a SFP+ or QSFP+ port to enable CHDR Packet interfacing.

The N3xx has a pair of SFP+ ports located on the rear panel of the device. These interfaces are labeled 0 and 1:

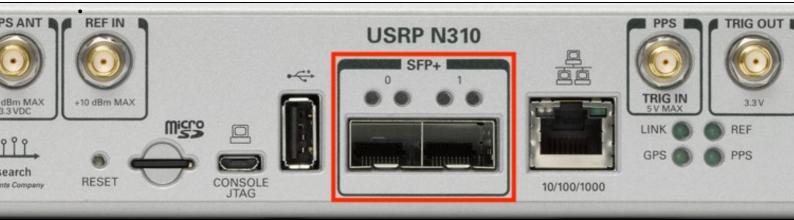

N310 with SFP+ ports emphaized

In general, it is recommended that you start off by connecting via either MGMT Ethernet or Serial before setting up streaming over the SFP+ or QSFP+ ports. It is possible to connect to the N3xx over 1 Gigabit Ethernet via an SFP+ to RJ45 adapter or a 10 Gigabit Ethernet-capable SFP+ cable. Whether or not your N3xx device is capable of using 1GbE is dependent on the FPGA image being used. With the HG image, port 0 is 1GbE and port 1 is 10GbE. Using the XG image enables dual-10GbE-links (ports 0 and 1). See the UHD Manual for instructions regarding updating the FPGA image of your device.

| FPGA Image Flavor | SFP+ Port 0 Interface | SFP+ Port 1 Interface |
|-------------------|-----------------------|-----------------------|
| HG (Default)      | 1 Gigabit Ethernet    | 10 Gigabit Ethernet   |
| XG                | 10 Gigabit Ethernet   | 10 Gigabit Ethernet   |
| НА                | 1 Gigabit Ethernet    | Aurora                |
| XA                | 10 Gigabit Ethernet   | Aurora                |
| AA                | Aurora                | Aurora                |
| WX                | White Rabbit          | 10 Gigabit Ethernet   |

Example of N3xx port assignments by FPGA version

This protocol is supported only on N3xx SFP+ port 0 when using the HG / HA FPGA image. If both of these conditions are met, you will see the green LINK LED illuminate when a working SFP+ adapter is inserted into the powered-on N3xx. On N3xx devices, this LED should light up regardless of successful connection to host when a working SFP+ adapter is inserted.

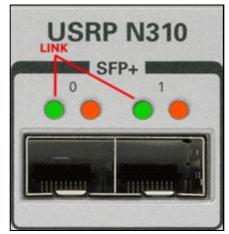

Figure 2: N310 SFP+ ports with link and data LEDs.

1. <u>Issue: Ethernet LINK LED (Port 0) does not illuminate when an SFP+ -> RJ45</u> ♦ Ensure your USRP is powered on.

- If the green LINK LED does not illuminate in port 0, you should try a different (known working) SFP+ adapter.
   If a known good SFP+ adapter does not elicit a green LINK LED, you should flash the FPGA using the HG image. Connect to the device over the MGMT Ethernet interface and update the FPGA: N3xx: Updating the FPGA Image
- If the FPGA recovery doesn't complete successfully or recovery doesn't bring back the link LED, reflash your SD Card and try the FPGA flash again.
- If these steps don't elicit a green link LED, contact Ettus Support.

2. <u>Issue: Host PC is unable to ping the USRP</u> ◆ Ensure your USRP is powered on.

.

- Ensure your host network settings are correct. See USRP Manual: N3xx Network Connectivity. The host NIC must have an
  appropriate IP address and subnet mask for the N3xx interface you are connecting to. Note that many systems require a user to unplug/replug the ethernet interface for configuration changes to take effect.
- Ensure host is connected directly to the N3xx. Eliminate all routers and switches in between USRP and host machine. (\*\*Note on this at the end of this list)
- Use an SSH connection over the MGMT interface (or tty connection over the serial port) to connect to the N3xx and explore the
- network configuration in /etc/systemd/network/ Replace your RJ45 cable and repeat the above steps for this issue. \*\*Some communication issues have been observed with specific Linux distros (Kubuntu is one example) **requiring** a network switch between Host and USRP - adding an intermediate switch is worth exploring in the event other steps in this were unsuccessful.
- If you are still unable to ping your N3xx, contact Ettus support.
- 3. <u>Issue: SFP0 does not appear when I run ip a from the N3xx's ARM</u>

   Ensure your N3xx SFP0 is correctly configured in /etc/systemd/network/sfp0.network.
   Ensure that you are using the HG image. In FPGA images like WG, SFP0 is reserved for white rabbit timing functionality. See N3xx:

   GA Ima
  - ♦ Flash a fresh filesystem onto the N3xx's SD card.

If you're able to ping the device over the SFP+ port, then you have successfully connected to it. At this point, it is recommended to run uhd\_usrp\_probe to pull device information over this interface. If your FPGA image is not consistent with your version of UHD on the host side, you may get errors or warnings regarding FPGA versioning. See the USRP Manual: Updating the FPGA section.

This protocol is supported on USRP Ethernet port 1 when using the HG FPGA image. When using the XG image, 10 Gigabit Ethernet is supported on ports 0 and 1. Unlike the SFP+ adapter's behavior the section ?1 Gigabit Ethernet? section above, you should only expect to see the LINK LED turn green for a 10 Gigabit port upon successful connection to a host machine.

- 1. Issue: Ethernet LINK LEDs do not illuminate when connected to host machine ◆ Ensure your USRP is powered on.

  - ◆ Ensure the SFP+ cable is plugged into port 1 of the USRP. This is a 10 Gig interface on both the HG and XG images.
  - Use an SSH connection over the MGMT interface (or tty connection over the serial port) to connect to the N3xx and explore the network configuration in /etc/systemd/network/. Verify that your IP address and subnet mask are compatible between host and USRP.
  - If your host machine is using a PCIe NIC with SFP+ interfaces, ensure the NIC was enumerated correctly by your operating system with sudo lshw. You may need to reinstall drivers or try a different PCIe port on your host machine.
     Check that the SFP+ interface on your host machine is configured to support a 10 Gigabit link. If your NIC supports dual 10 GbE
  - links, you can put it in loopback with your SFP+ cable and confirm that both ports recognize a 10GbE connection:

| ^                 |
|-------------------|
| $\langle \rangle$ |
|                   |

| Ethernet (enp7s0f0)    | + |
|------------------------|---|
| Connected - 10000 Mb/s |   |
| Ethernet (enp7s0f1)    | + |
| Connected - 10000 Mb/s |   |

Figure 3: Ubuntu Network Manager with 2 10GbE interfaces in loopback

- Swap your cable for a different (known good) SFP+ to SFP+ cable.
  If a known good SFP+ cable connected to a known working SFP+ port does not elicit a green LINK LED, you should attempt an N3xx FPGA update with the XG image. Connect to the N3xx over the MGMT interface and see: N3xx Getting Started: Updating the
- With the XG image, try the above steps on Port 0 of your N3xx. If the FPGA recovery doesn't complete successfully or recovery doesn't bring back the link LED, reflash your SD Card and try the FPGA flash again.

Once the device has a successful 10GbE connection to the host, the host machine should be able to ping the radio using a ping <N3xx Port 1 IP address> command.

2. <u>Issue: Host PC is unable to ping the USRP</u> ◆ Ensure your USRP is powered on.

- - ◆ Ensure your host network settings are correct. See USRP Manual: N3xx Network Connectivity. The host NIC must have an appropriate IP address and subnet mask for the N3xx interface you are connecting to. Note that many systems require a user to unplug/replug the ethernet interface for configuration changes to take effect.
  - Ensure host is connected directly to the N3xx. Eliminate all routers and switches in between USRP and host machine. (\*\*Note on ٠ this at the end of this list)
  - Use an SSH connection over the MGMT interface (or tty connection over the serial port) to connect to the N3xx and explore the network configuration in /etc/systemd/network/. Verify that your IP address and subnet mask are compatible between host and USRP
  - \*\*Some communication issues have been observed with specific Linux distros (Kubuntu is one example) requiring a network switch
  - between Host and USRP adding an intermediate switch is worth exploring in the event other steps in this were unsuccessful. If you are still unable to ping your N3xx, contact Ettus support.

If you're able to ping the device, then you have successfully connected to it. At this point, it is recommended to run uhd\_usrp\_probe to pull device information. If your FPGA image is not consistent with your version of UHD on the host side, you may get errors or warnings regarding FPGA version numbers. See the USRP Manual: Updating the FPGA section.

The N320 and N321 devices are equipped with a QSFP+ port:

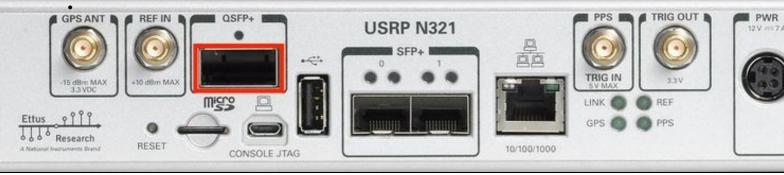

Figure 1: N310 Rear Panel with serial port emphasized.

At the time of this application note's creation, no unique troubleshooting steps have been identified for the QSFP+ port. See the steps recommended for the SFP+ ports.

If you encounter a connectivity issue not resolved by the SFP+ section of this document, please contact support@ettus.com

Early runs of the N300 and N310 had a firmware bug that resulted in intermittent issues with power button response. This can often be bypassed by issuing the command "powerbtn" over the serial console to the ARM. Reach out to support@ettus.com for instructions on downloading and installing the patch.

- USRP Hardware Driver and USRP Manual: USRP N3xx Series
- Ettus Knowledge Base: N300/N310
- Ettus Knowledge Base: N320/N321 USRP N300/N310/N320/N321 Getting Started Guide
- Verifying the Operation of the USRP Using UHD and GNU Radio